# Agence Régionale de Santé Occitanie & RemplaFrance

### Communication auprès des libéraux

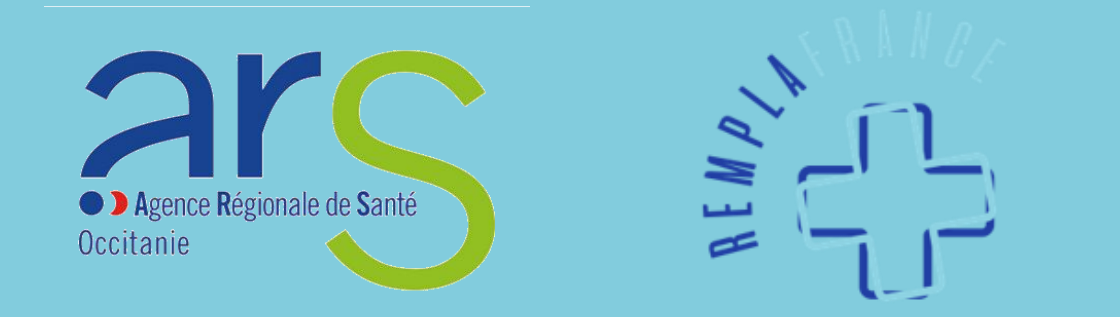

# Fonctionnement

- $\mathcal{Q}_\mathbf{a}$  Afin de faciliter la recherche des offres disponibles sur l'ensemble du territoire, les professionnels de santé à la recherche d'un poste ont accès à toutes les offres proposées sur le site [https://remplafrance.com](https://remplafrance.com/)
- $\mathbb{Q}_{\mathbf{a}}$  Les offres sont également disponibles sur une carte interactive sur le site de l'ARS avec d'autres informations utiles : [https://www.occitanie.ars.sante.fr/medecindemain](https://www.occitanie.ars.sante.fr/medecindemain-espace-emploi)espace-emploi
- Chaque acteur doit s'inscrire sur le site de RemplaFrance avec le statut qui lui correspond : <https://remplafrance.com/se-connecter>
	- o Candidat
	- o Installé
	- o Structure Médicale
	- o Collectivité Territoriale

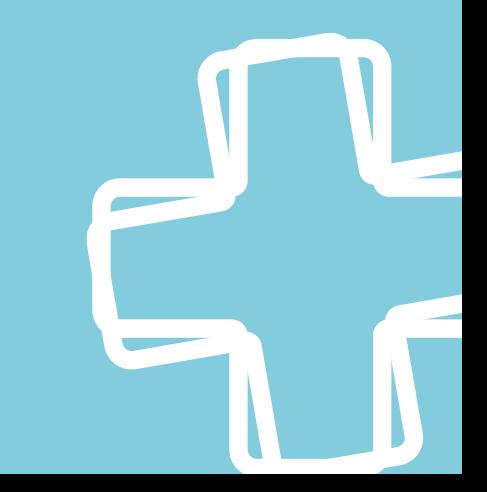

# Fonctionnement

Il existe 4 statuts sur RemplaFrance :

- o « Candidat » pour les professionnels de santé à la recherche d'un poste ou d'un complément d'activité en libéral, salariat ou mixte
- o « Installé » pour les professionnels de santé exerçant en libéral dans un cabinet individuel, un cabinet de groupe ou une maison de santé pluriprofessionnelle
- o « Structure Médicale » destiné à tous les établissements de santé, les associations, les organismes et les acteurs en recherche de professionnels de santé
- o « Collectivité » destiné aux communes, communautés de communes, départements et Région en recherche de professionnels de santé

### Le statut « Installé »

### Installé

- © Ce statut est attribué aux professionnels de santé exerçant en libéral dans un cabinet individuel, un cabinet de groupe ou une maison de santé pluriprofessionnelle
- <sup>@</sup> Il permet d'effectuer une recherche de confrères/consœurs de même spécialité et d'effectuer des contrats de remplacement rapidement
- **L'inscription et les annonces sont gratuites**

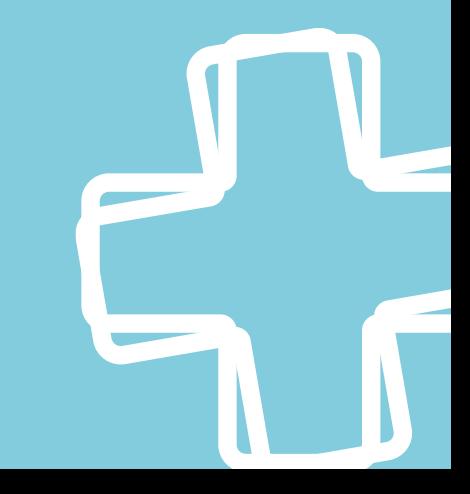

# Informations de compte

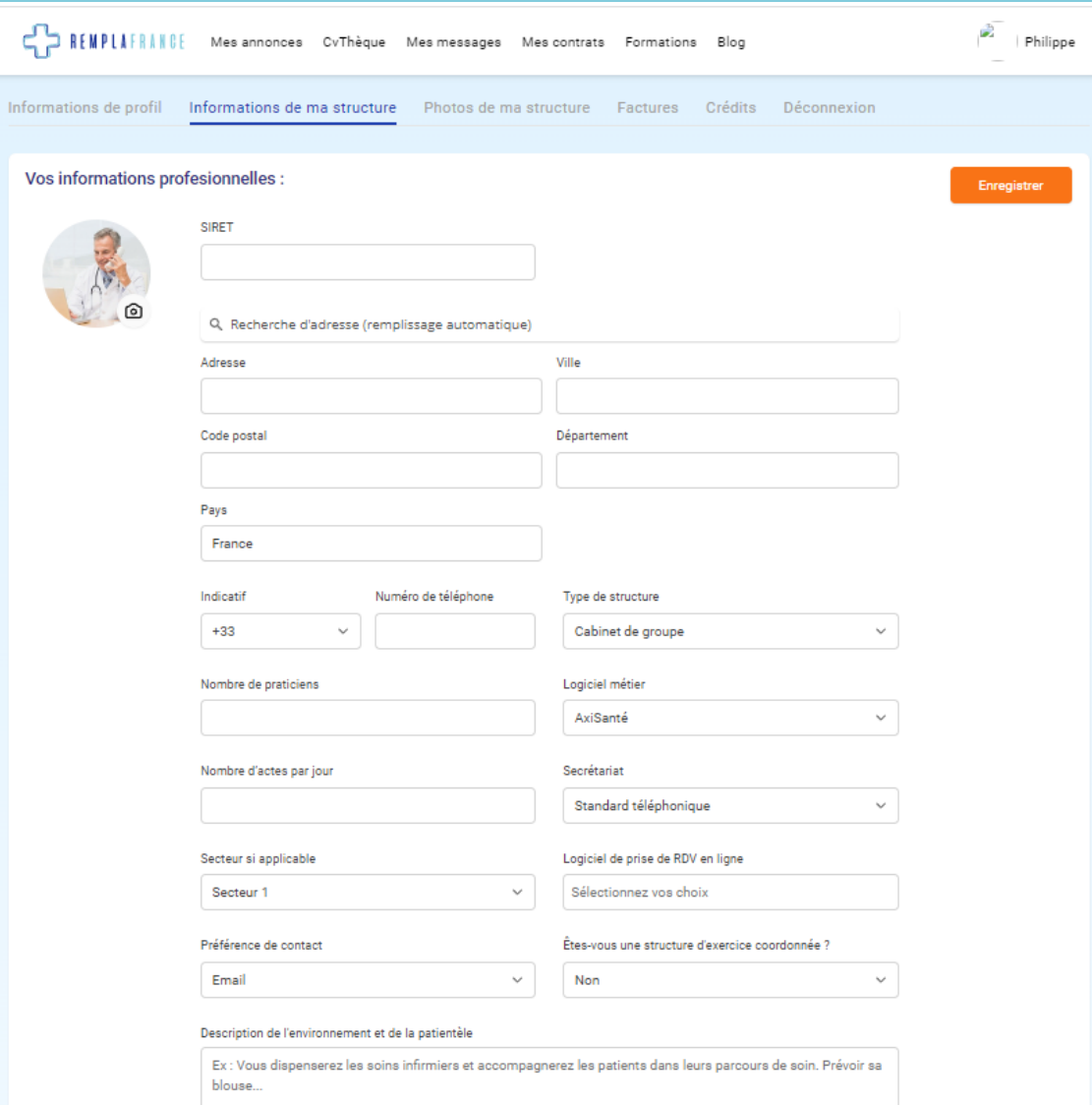

- **V** Après la création de votre compte « Installé », complétez dans un premier temps la rubrique « Informations de ma structure »
- **Q** Ces informations seront visibles sur vos annonces
- La **préférence de contact** détermine la manière dont le candidat prendra contact avec vous : par téléphone ou par email

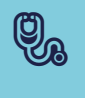

**V** Il est d'usage de modifier cette partie **avant** de poster une annonce sinon les modifications ne seront pas appliquées

# La publication d'annonces

# Publier une annonce

### **Publier une nouvelle annonce**

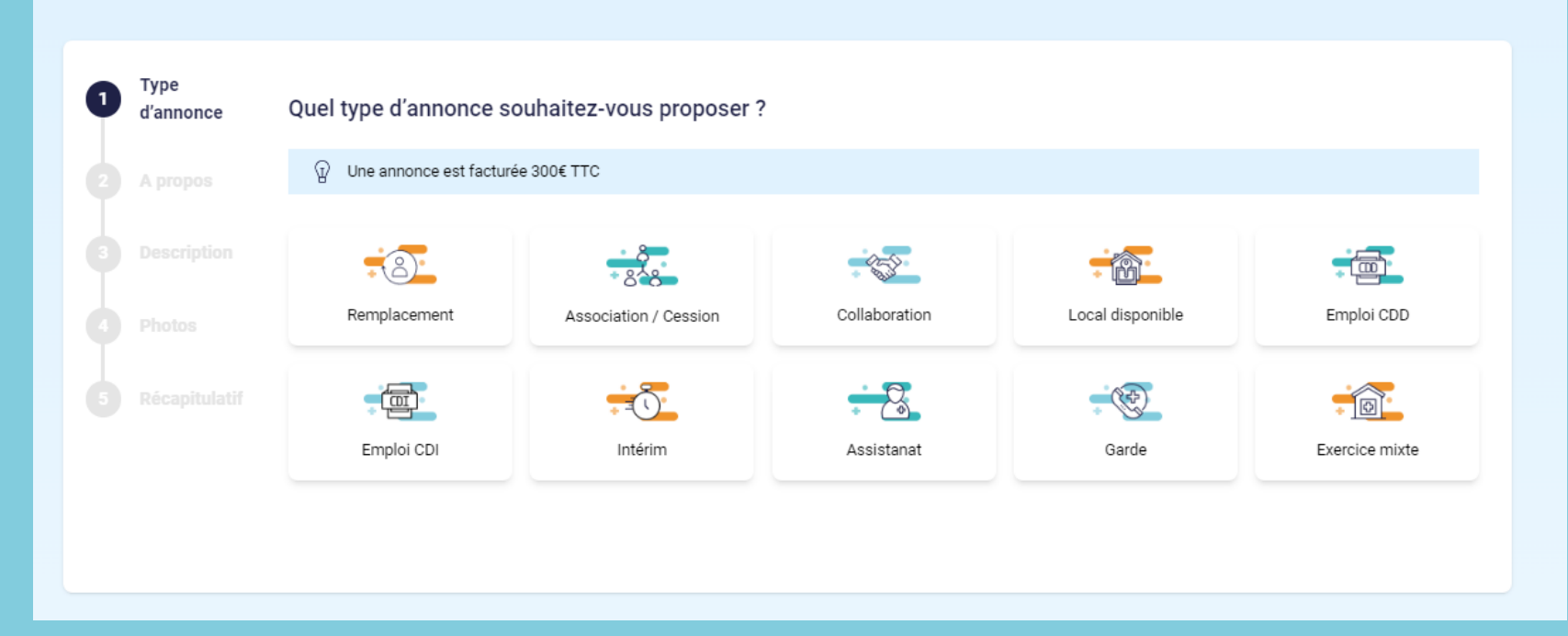

**@** La publication d'annonces s'effectue en 5 étapes

 **Si vous changez la profession ciblée ne prêtez pas attention à l'indication de tarif, celle-ci disparaîtra lorsque vous publierez votre annonce**

# Publier une annonce

 Vous pouvez revenir sur une précédente étape avant de valider votre annonce, cependant, si vous quittez le processus de publication avant la validation finale aucune information ne sera conservée

#### **Etape 1** : Sélectionnez le type d'annonce

o Sélectionnez la ou les dates de prise de poste

**Etape 2** : Complétez les détails du poste en fonction du type d'annonce choisi

o Indiquez la rétrocession, l'environnement de travail et le lieu

#### **Etape 3** : Décrivez les conditions de travail

o Renseignez une description détaillée du poste proposé (champ de texte entièrement libre)

**Etape 4** : Ajoutez des photos : 6 maximum (facultatif)

#### **Etape 5** : Relisez votre offre

o Vous pouvez activer des options de mise en avant afin qu'elle soit plus visible

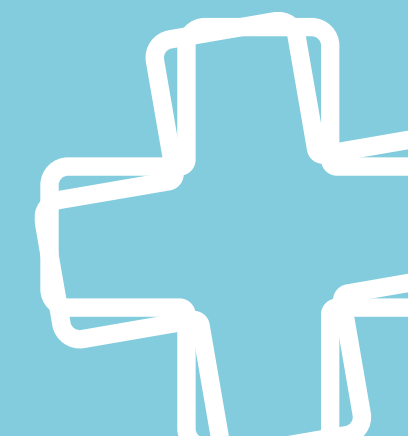

### Mes annonces

- **Q** Les annonces sont en attente de validation par les modérateurs de RemplaFrance pendant un délai maximum de 2 jours ouvrés
- **Q** Vous pouvez consulter, modifier ou désactiver votre annonce à tout moment
- $\mathbb{Q}_\mathbf{a}$  Vous pouvez suivre les performances de chacune de vos annonces :

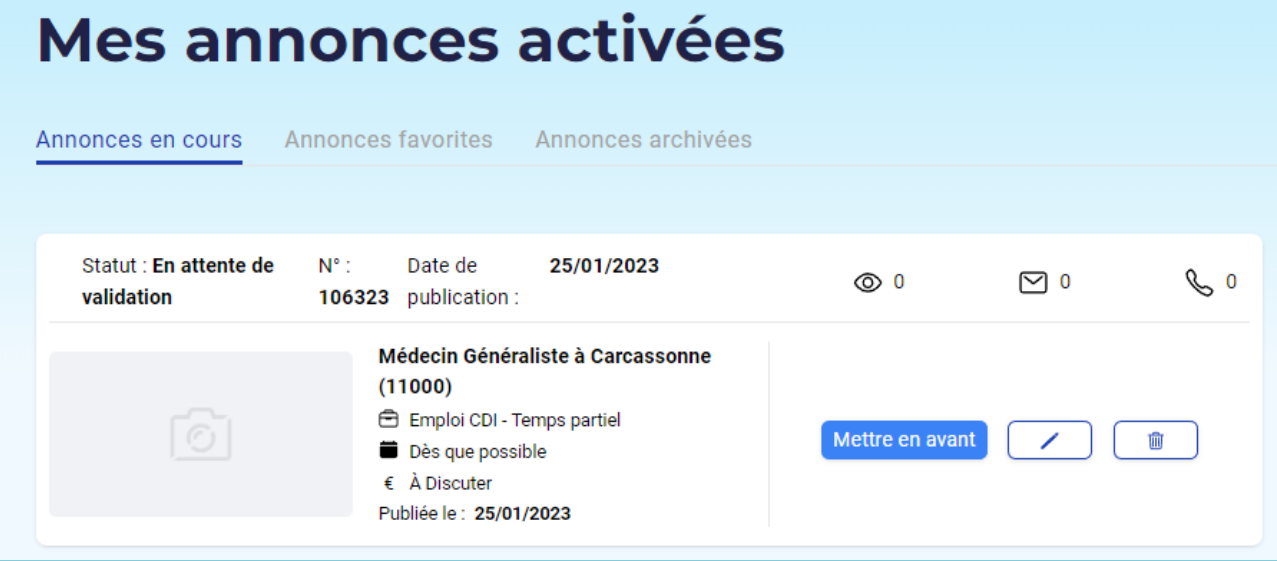

- o Nombre de vues
- o Nombres de messages reçus
- o Nombres de clics sur le numéro de téléphone

## Postuler à votre offre

## L'annonce pour les candidats

- **Q** Toutes les informations de votre annonce sont modifiables (hormis la date et le type d'annonce)
- **W** Les informations concernant les aides disponibles sur le territoire seront automatiquement ajoutées en fonction de la localisation du poste proposé

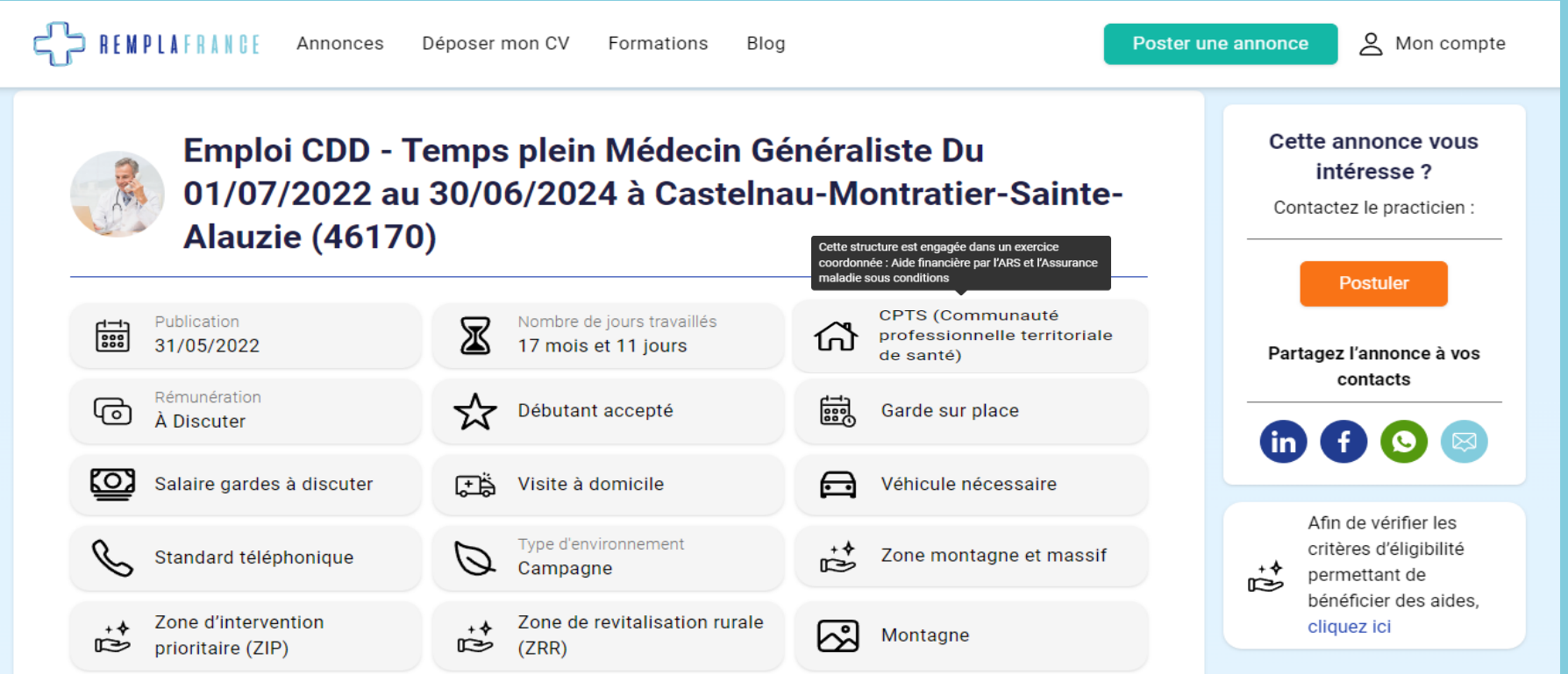

# Postuler à votre annonce

 Les candidats intéressés vous contacteront par téléphone ou par message en fonction de votre préférence de contact

- Un e-mail de notification est envoyé dès que le candidat a consulté votre numéro ou vous a envoyé un message, un rappel est envoyé 2 jours après en cas de message non lu et une veille est assurée pour qu'une mise en relation s'opère
- Un candidat peut vous contacter via le bouton **Postuler** visible de part et d'autre de votre annonce, cependant, il devra se connecter ou s'inscrire afin que son identité soit vérifiée
- Pensez à désactiver ou à mettre à jour vos besoins pour garantir des mises en relation

# Non compris dans le partenariat

Options de mise en avant :

- o Urgent 19€ TTC : Bannière rouge « Urgent » sur votre annonce pour toute sa durée de validité
- o Premium 39€ TTC : Annonce en tête des recherches pendant 30 jours et partage sur les réseaux sociaux
- o Urgent & Premium 49€ TTC : cumuls des avantages
- Contrat dématérialisé :
	- o Nous pouvons adapter les modèles de contrats en fonction des établissements, demander un rendez-vous pour en discuter et obtenir un devis gratuit

#### L'accès à la CVthèque

o Mise à disposition d'informations concernant des candidats actifs

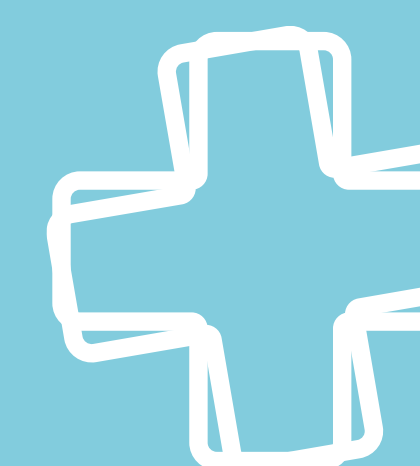

### **Contacts utiles**

Une question sur le site ? ٠ L'équipe est disponible 06 51 39 93 78 [contact@remplafrance.com](mailto:contact@remplafrance.com)

 $\Phi$ Besoin d'aide ? Prenez rendez-vous avec notre expert [https://remplafrance-contact.youcanbook.me](https://remplafrance-contact.youcanbook.me/)

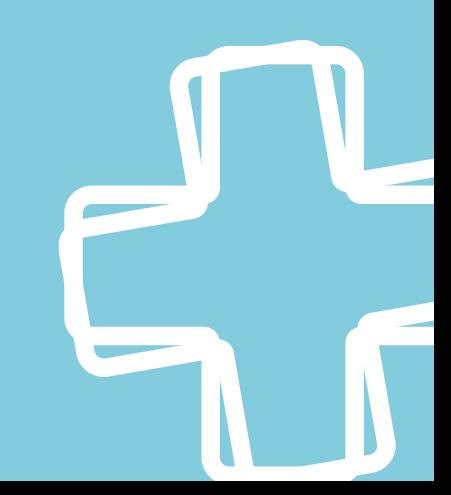